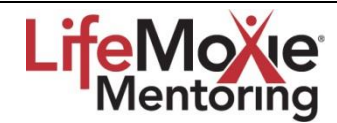

# **Quick Start Guide to the Mentoring Program**

## **8 Easy Steps to Get Started**

#### 1. **Login**

- New users: Go to the login box and "Click here to register for access." Complete the registration form. Click "Register".
	- Complete the registration form. Click "Register"
	- Complete your Profile *(you can update at any time)*
	- ◆ You will receive an email from the mentoring program with a link.
	- Click on the link to verify your login and password.
	- You can change your password at any time.
- Returning users: Go to the login box and enter your email address and password
	- Forgot your password? Just click the words "Forgot your password?"

#### 2. **Set Goals**

- Ask yourself and each other:
	- What do you want to accomplish in a mentoring relationship?
	- ❖ What outcomes do you want to achieve?
	- ◆ What will success look like at the end of the relationship?
- Articulate your goals
	- $\cdot \cdot$  Be ready to share these with your mentoring partner
	- $\cdot$  Determine and clarify the reasons you want to mentor someone or be mentored by someone
- A "Setting Actionable Goals" Worksheet is available in the Resource Center

#### 3. **Complete Your Profile**

- Why?
	- $\triangleleft$  This is your online resume or CV
	- $\div$  It's an opportunity to toot your horn
	- $\cdot \cdot$  It's an opportunity to declare your criteria and desires for mentoring
- How?
	- ❖ Find the Profile on your Welcome Page
	- $\cdot \cdot$  There are 4 tabs. Each can be updated at any time.
	- $\triangleleft$  All information will be viewable and searchable in the community
	- Be relentlessly professional, fearlessly confident, and shamelessly committed to your own growth and development

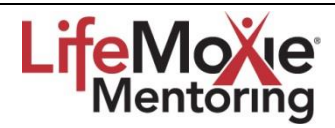

# **Quick Start Guide to the Mentoring Program**

#### 4. **Find / Make Connections**

 Click on "Connect" from the top nav bar or from your Welcome Page There are 5 ways to match or be matched with potential Mentors and Mentees/Protégés:

- 1. InstaMatch: The system will automatically match you with the top 10 best matches. You can refresh the list to see the next 10 best matches.
- 2. Search: Create your own search based on your goals and desired search criteria
- 3. Match Me: Request to be matched personally by the Mentoring Team
- 4. Request a Match: Request to be connected to someone directly by name
- 5. Get Started: Once you update your Profile and hit "Save & Get Started" the system will automatically suggest potential matches for you

### 5. **Read Weekly Progression Emails**

- Once you and your mentoring partner confirm a mentoring connection, you'll both receive weekly/monthly progression emails
- Designed to guide you in creating an effective mentoring relationship

### 6. **Access the Resource Center**

- In the Resource Center, there are many tools, workbooks, and guides to support your success in mentoring.
- Use the tools to structure an effective mentoring relationship.

#### 7. **Attend Success @ Work Webinars**

- Attend monthly webinars to learn skills and strategies for work effectiveness and success
	- Fourth Wednesday of every month
	- @ 9:15-10:00am PST / 12:15-1:00pm EST
- All topics are listed in the Webinars page
	- Accessed under "Resources" on the top nav bar or the Welcome Page
- **Work on these topics in your mentoring relationships** 
	- $\clubsuit$  Discuss the strategies with your mentoring partner and accelerate your own success
- Miss a live session? All webinars are recorded and available on the Webinars page

#### 8. **Attend Success @ Mentoring Webinars**

- **EXTER Attend monthly webinars to learn skills and strategies for mentoring effectiveness** and success
	- ❖ Second Wednesday of every month
	- @ 9:15-10:00pm PST / 12:15-1:00pm EST
- **All topics are listed in the Webinars page** 
	- Accessed under "Resources" on the top nav bar or the Welcome Page
- **Discuss these topics with your mentoring partner**
- Miss a live session? All webinars are recorded and available on the Webinars page